# **ISTRUZIONI PER LA CONFIGURAZIONE DI MULTIFATTURE PER IL FORNITORE E.ON ENERGIE**

- 1. ACCEDERE AL PROPRIO MULTIDIALOGO ALL'INIDIRZZO HTTPS://GO.MULTIDIALOGO.IT E INSERIRE LE CREDENZIALI DI ACCESSO
- 2. NELLA HOME CHE VEDI RIPRODOTTA QUI SOTTO CLICCARE MULTIFATTURE

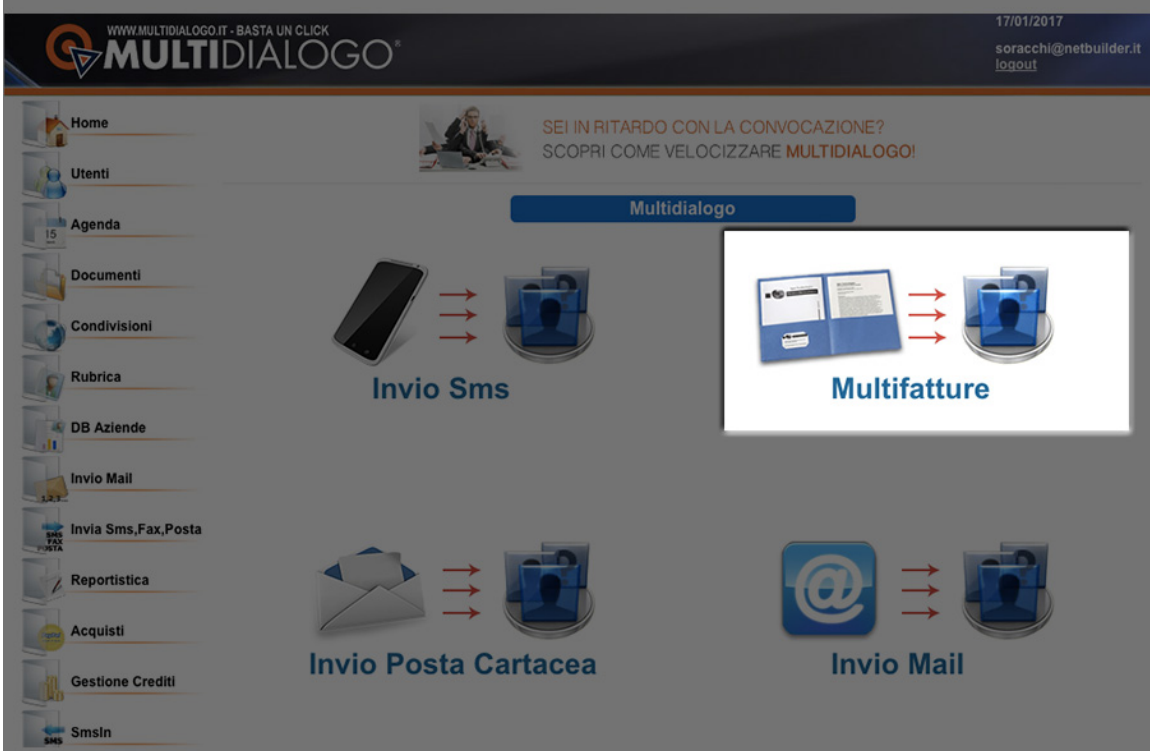

### 3. CLICCARE GESTIONE FORNITORI

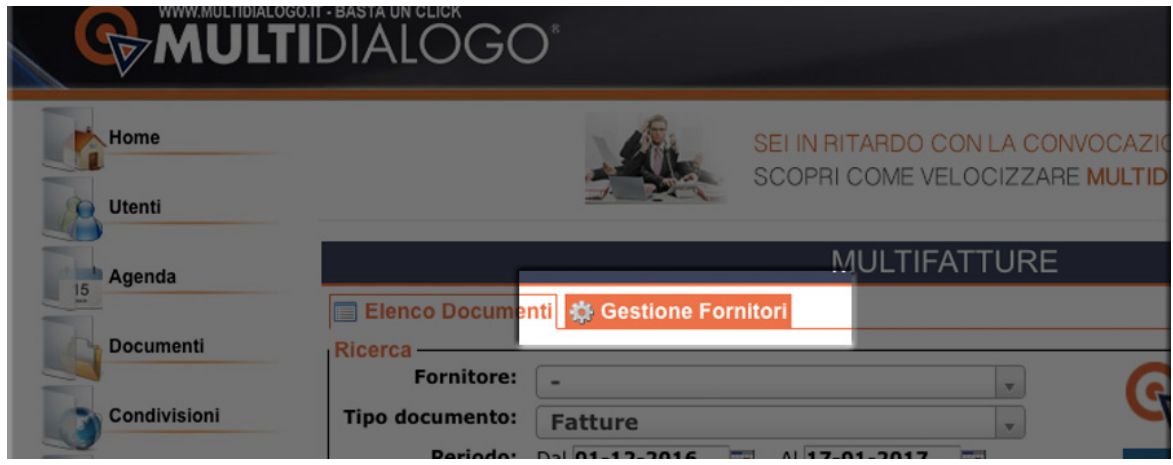

#### 4. CLICCARE L'INGRANAGGIO PRESENTE ALLA DESTRA DEL FORNITORE E.ON ENERGIA SPA

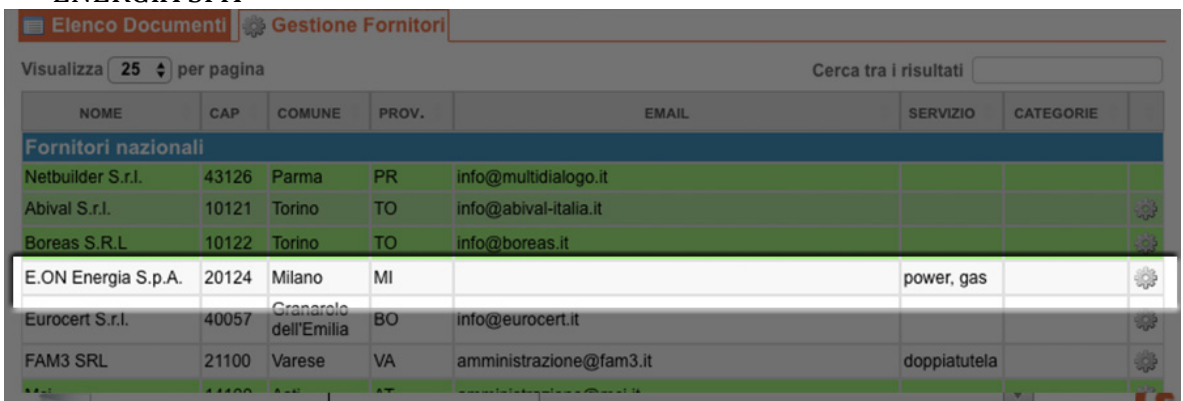

# 5. INSERIRE IL PROPRIO CODICE CLIENTE NELLA BOX EVIDENZIATA E POI CLICCARE **CONFERMA**

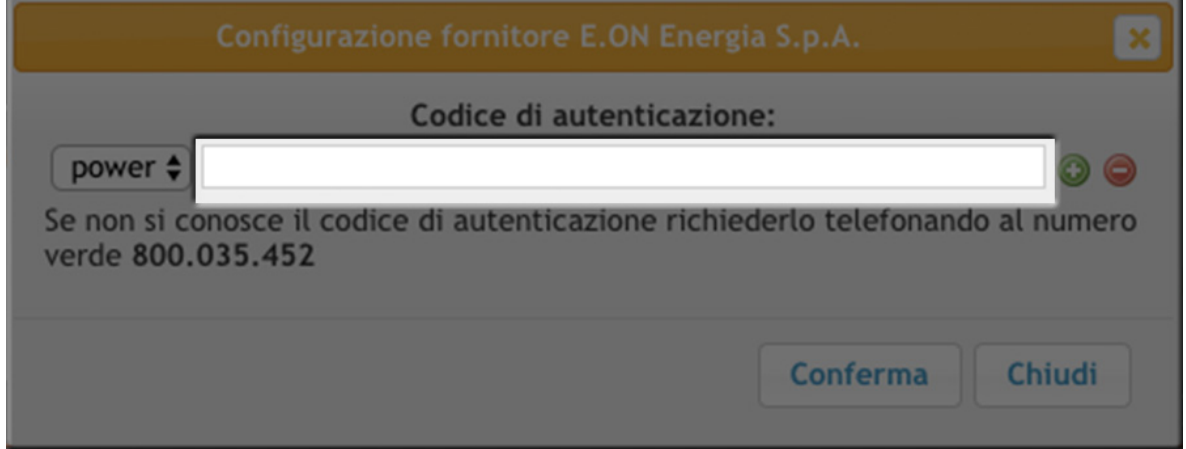

# 6. SELEZIONARE, ORA, **ELENCO DOCUMENTI**

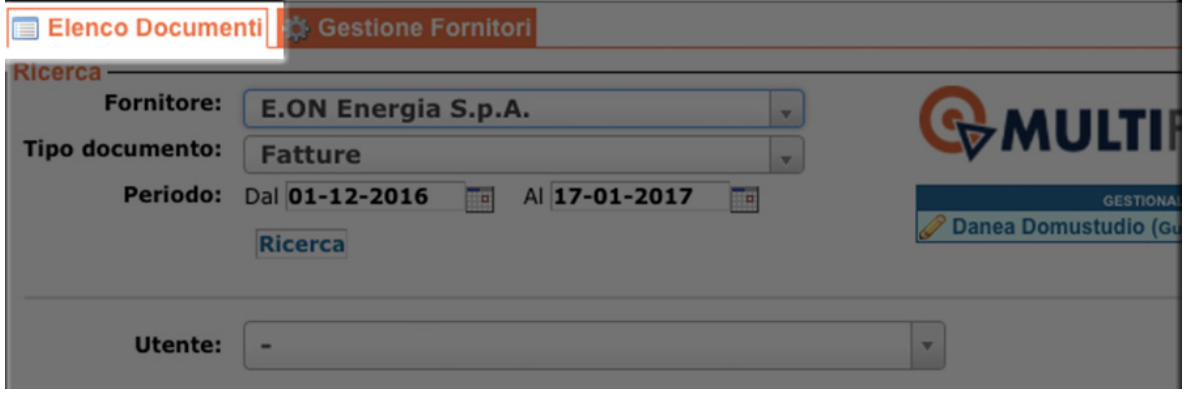

# 7. IL SISTEMA E' CONFIGURATO. PROVARE AD EFFETTUARE UNA RICERCA DOPO AVERE IMPOSTATO L'ARCO TEMPORALE CORRETTO.

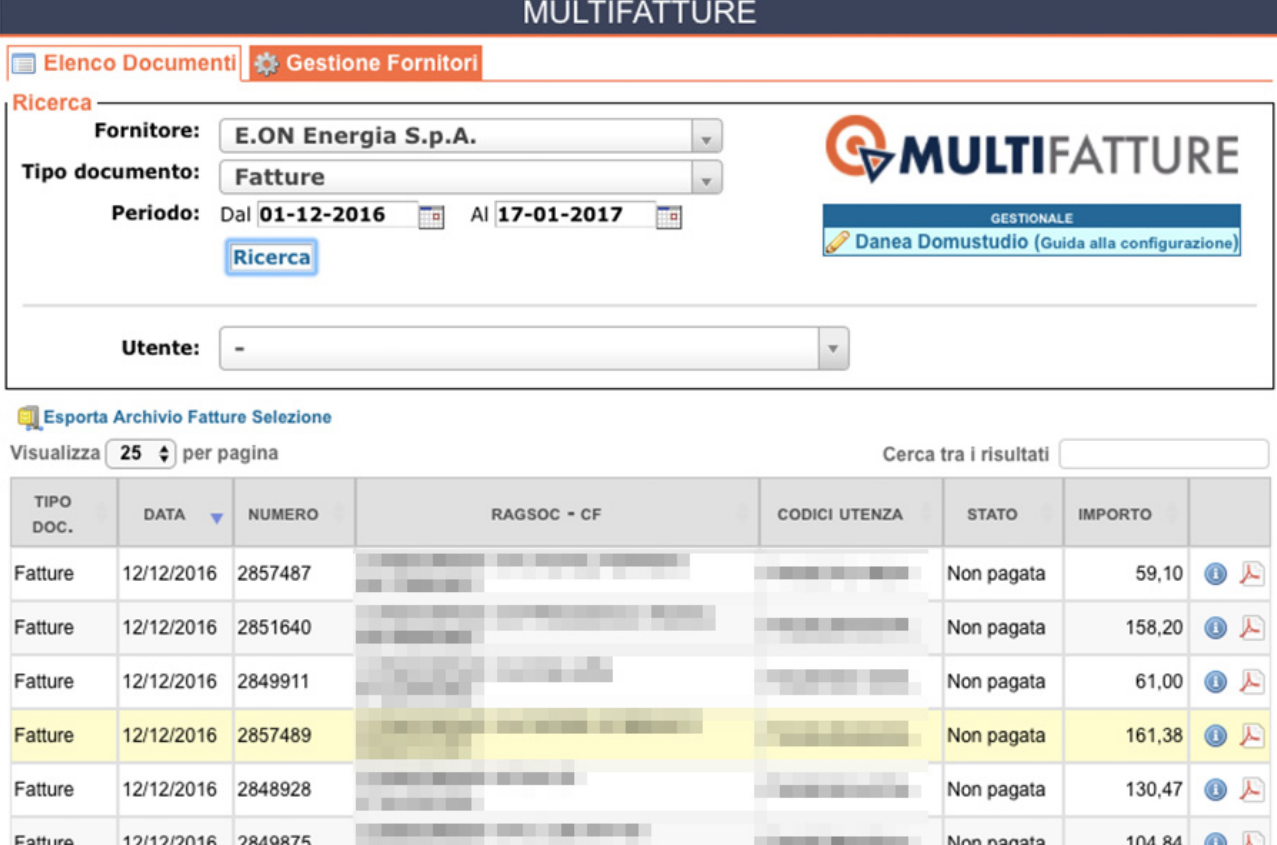